# **Recibo de Haberes**

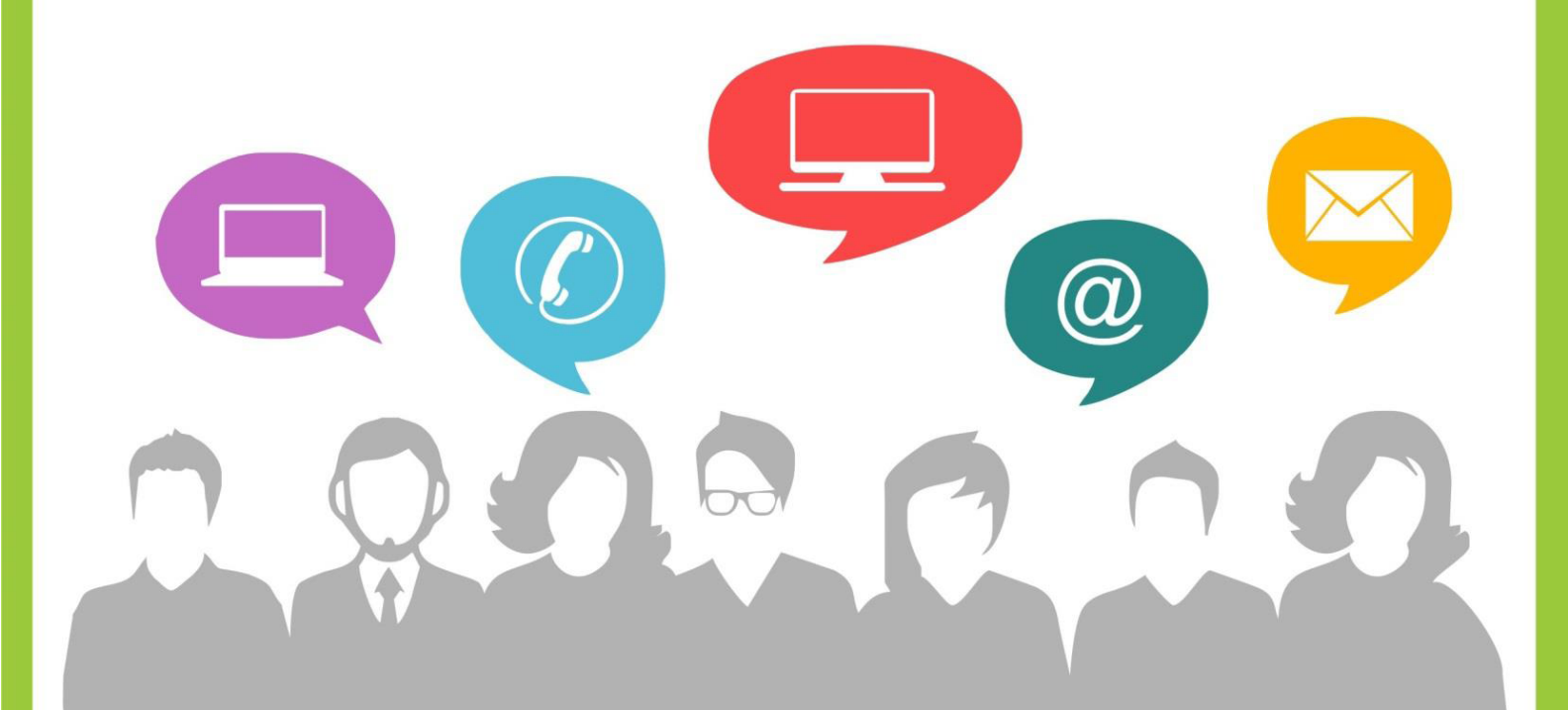

**Portal de RRHH** 

www.rrhh.gba.gob.ar

Con vos, siempre.

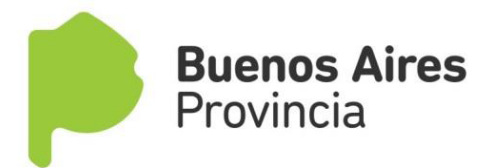

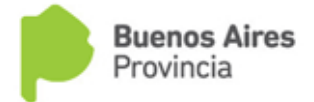

Subsecretaría de Capital Humano Ministerio de Coordinación y Gestion Pública

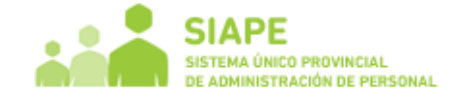

## **ingreso industriare** *industriare**industrial***e** *industriale industriale <b>industriale industriale industriale industriale industriale industriale industriale industriale industriale industriale industriale industriale*

DE ACCESO, incluido en la pestaña "Ingresá" en el margen superior de la página rrhh.gba.gov.ar Ingrese al Portal del Empleado de la Provincia de Buenos Aires de la forma indicada en el **MANUAL**

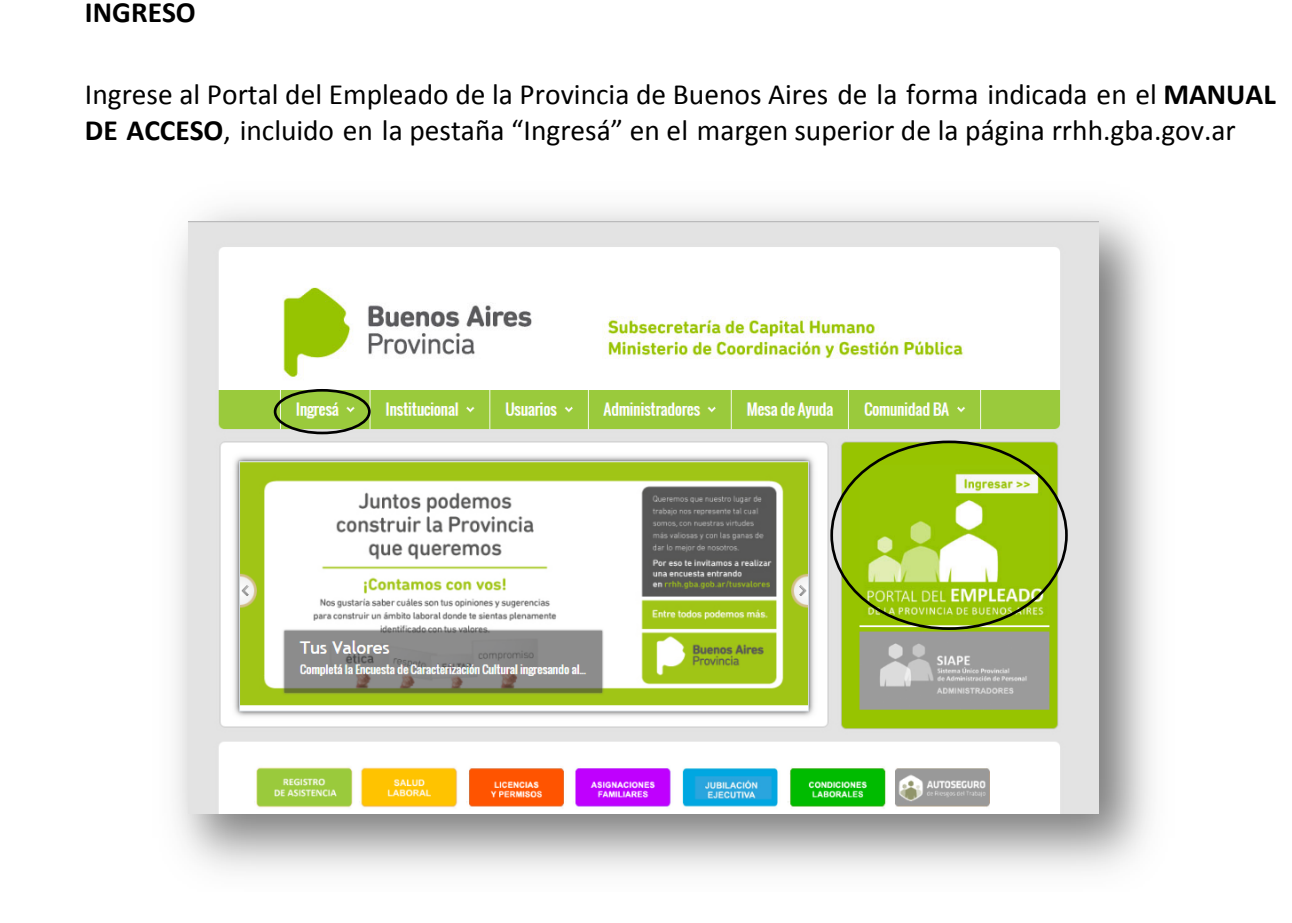

Acceda utilizando su usuario (DNI) y contraseña.

Recuerde que es necesario completar todos sus datos en la pestaña **Mis Datos de Perfil** para realizar cualquier trámite a través del Portal del Empleado.

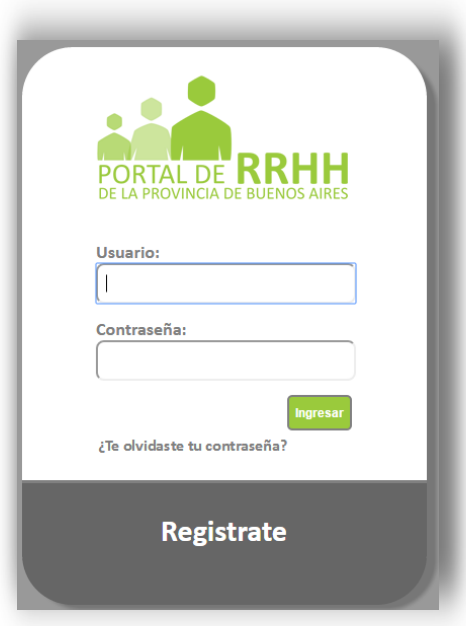

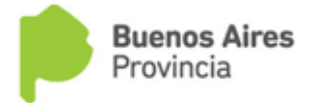

Subsecretaría de Capital Humano Ministerio de Coordinación y Gestion Pública

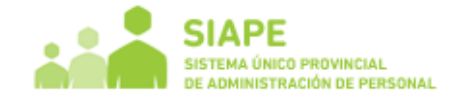

#### **¿Cómo completo la Declaración Jurada de Asignación Familiar? RECIBO DE HABERES**

Acceda utilizando su usuario (DNI) y contraseña Seleccione del menú principal la opción **MIS RECIBOS**.

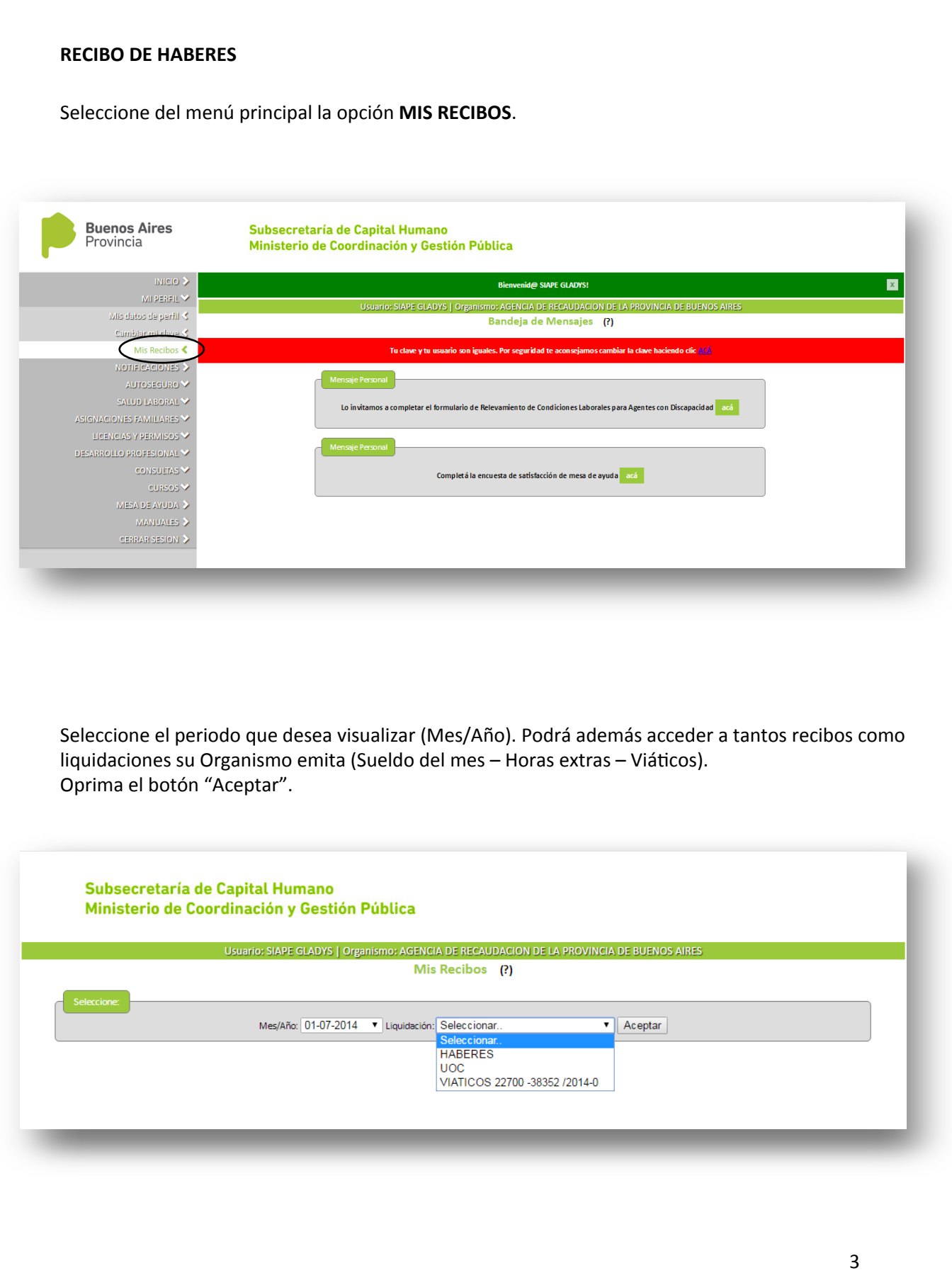

Seleccione el periodo que desea visualizar (Mes/Año). Podrá además acceder a tantos recibos como liquidaciones su Organismo emita (Sueldo del mes – Horas extras – Viáticos). Oprima el botón "Aceptar".

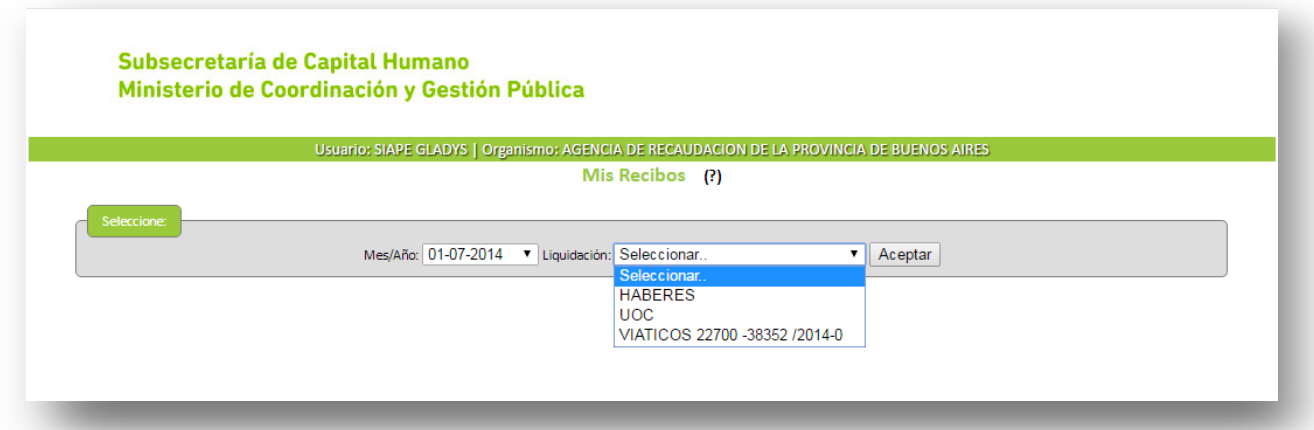

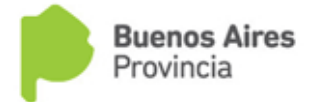

Subsecretaría de Capital Humano<br>Ministerio de Coordinación y Gestion Pública

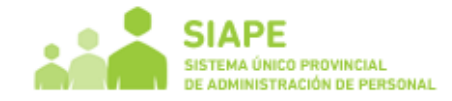

# **¿Cómo completo la Declaración Jurada de Asignación Familiar?**  Deberá oprimir el botón para confirmar la carga. **IMPRESIÓN DE RECIBO**

Si desea imprimir su recibo deberá presionar el botón "PDF".

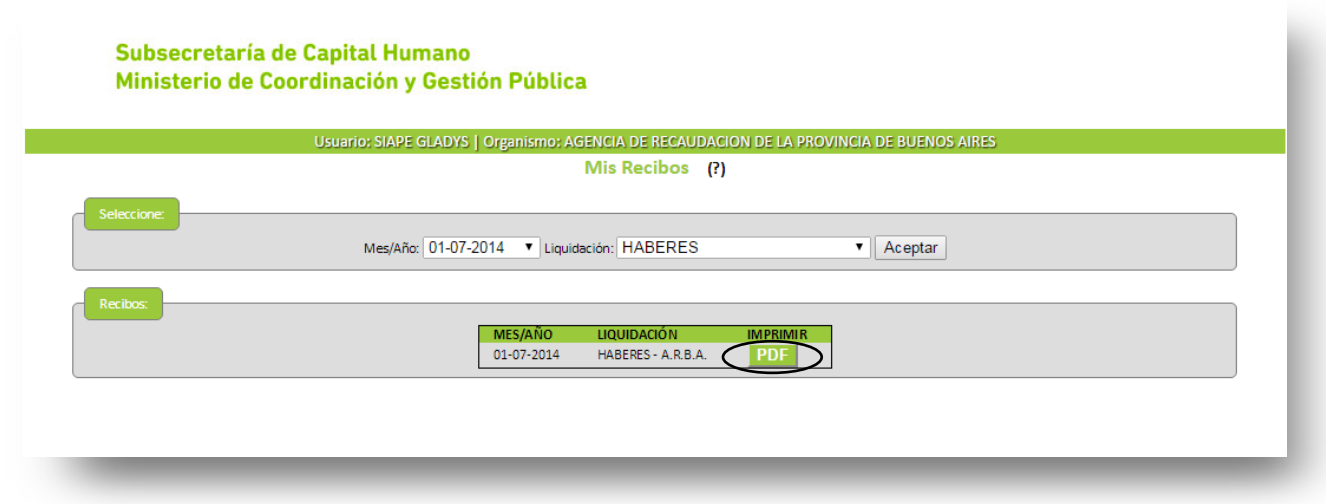

### **EJEMPLO**

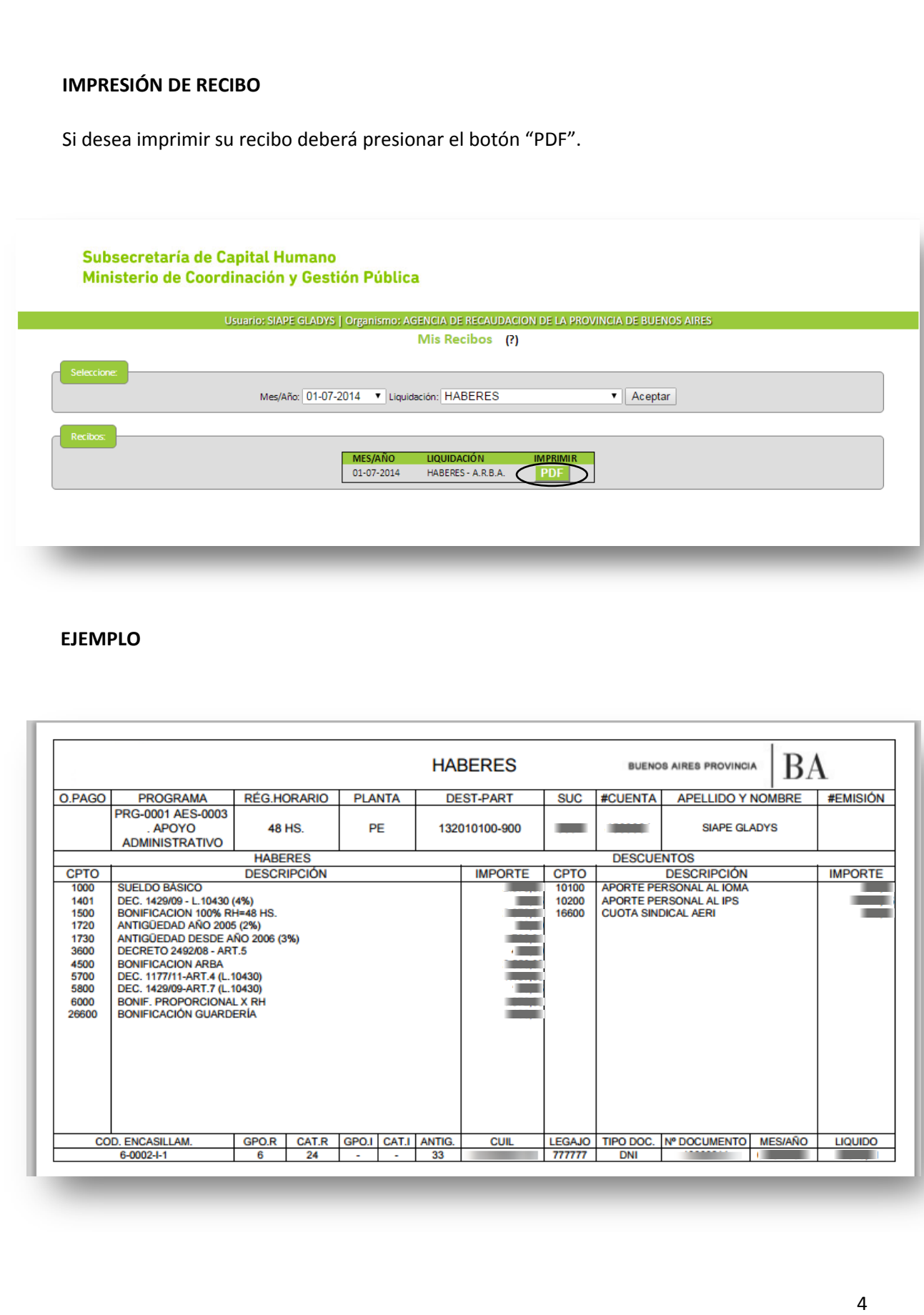